User Instructions for Educators

### **Quick Guide to Registering**

If you are a person who is responsible for the regular care and education of children from birth through school age, you should register in the EEC Professional Qualifications Registry (PQ Registry). If you are working at an EEC-licensed small or large group, school age, or family child care program, your employer is required to make sure you register.

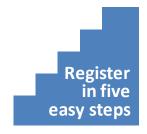

Registration is easy and online.
Follow these five steps, and you will be registered.

**Step 1:** Visit the PQ Registry web site. The PQ Registry web address is (remember to type "https" to get to the secure web site).

https://www.eec.state.ma.us/PQRegistry/

This page also contains online instructions and frequently asked questions about the PQ Registry.

**Step 2:** Log in with your EEC Single Sign-In (SSI) account. You will need a SSI account to register. If you do not already have an EEC SSI account, then you can create one. Just click on the link to register and follow the instructions. If you do not already see it, you will need to add the "Professional Qualifications Registry" link to your account by clicking the "To Add other EEC Applications to your profile" link on your SSI page and selecting the "Professional Qualifications Registry." Now you are ready to access the application. Click the link to access the PQ Registry.

**Step 3:** Find your record. The PQ Registry will help you find your already started registration record if you have previously applied to EEC for Professional Certification as a teacher, lead teacher, or director, been granted a license as a Family Child Care provider, or had your registration started by your employer. Enter your name, date of birth, SSN (optional), and your Certification Number, Registry Number, or License Number, if you have one. The PQ Registry will use that information to find your record.

**Step 4:** Complete your registration. Follow the screens to complete your professional qualifications registration. Enter information about yourself, your education, and your work experience to complete your profile. Use the "Next" and the "Save & Next" buttons to move from screen to screen until you reach the "Summary" page. Review your information and click the "Register" button. You are now registered.

**Step 5:** Share your registration. If you are currently employed, print your "Registration Confirmation" from the "My Registration" page and share it with your employer. That's it.

Thank you for registering! You're helping us grow the early education and care workforce.

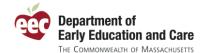

### **Introduction to the Application**

Below is a picture of one of the PQ Registry screens. Each of the number items on the page is described below the image.

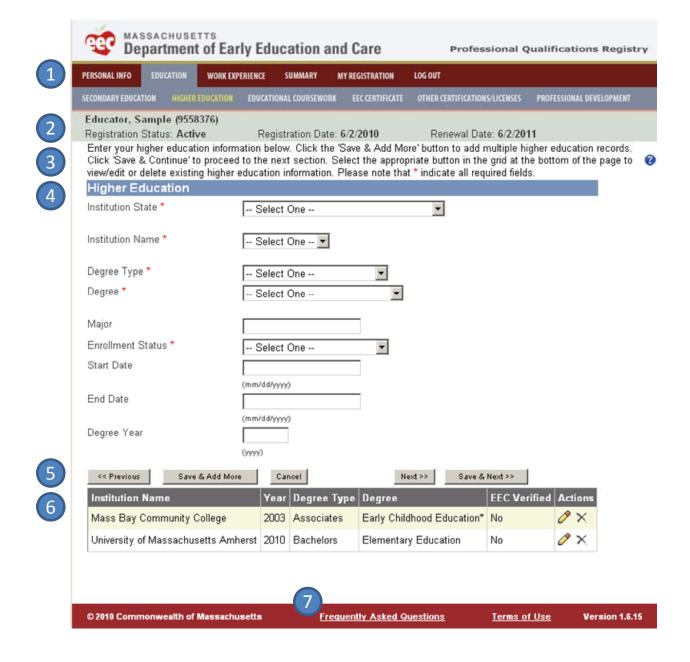

**Top navigation:** User can navigate around their profile by clicking on the corresponding link on the top navigation bar. The "Education" menu here has a sub-menu that lists the six pages that comprise education in the PQ Registry. Click on any item to jump to that page.

# Department of Early Education and Care The Commonwealth of Massachusetts

#### **Professional Qualifications Registry**

User Instructions for Educators

- Record header: When you open your record, your information will appear on the top of the page. This will show on all pages as you move around the application. This header shows your name, Registry Number, registration status, and registration and renewal dates.
- Page help: Each page has a short help to help orient the user to that page. Additional, more detailed, page level help will be available by clicking the icon on each page. If after you try to save there is missing or incorrect information, the PQ Registry will inform you of the errors underneath this page help.
- Information entry: Many of the pages in the PQ Registry allow you to enter more than one record of that type of information. This page shows the information for entering your higher education. If you have more than one degree, you would enter each separately. Please note that the red \* indicates required information.
- **Save and page navigation:** The buttons on the bottom of each page allow the user to save and to navigate sequentially through the PQ Registry. To save your record and enter another, click "Save & Add More." To save your record and move on, click "Save & Next >>". You can skip a page if you do not have anything to enter by clicking the "Next >>" button. Make sure to save new information you enter.
- **Entered information:** When you have entered information into the PQ Registry, you will see a summary row appear here. In this example, the user Sample Educator has two degrees. To edit previously entered information, click the pencil icon corresponding to the record. To delete it, click the X icon. If the information has been verified by EEC as part of your certification application, then the EEC Verified column will indicate "Yes" and you will not be able to edit or delete the information.
- **Frequently asked questions:** The FAQs are a valuable tool to answer questions you or your program may have about the PQ Registry. The FAQs are available from each page on the application footer.

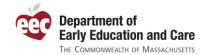

### Tips for Using the PQ Registry

Here are some helpful tips to help you make the most out of the PQ Registry:

## Tip 1: Being certified does not mean you are registered. EEC's

Professional Certification for teacher, lead teacher, and director does not automatically register you in the PQ Registry. Whatever information EEC has from your certification application, though, will be made available to you as a starting point for your registration so you do not have to reenter that information. Just supplement that information to get your profile up to date. Please make sure to enter you Certification Number on the first page of the PQ Registry so we can make sure to find your record.

If you had applied for professional certification online, your information will automatically be available to you when you log on. Review and supplement your information. When you are done, click "Register" on the "Summary" page and you are registered.

### Tip 2: Having a problem finding your record? Try your maiden name

and enter your SSN. The PQ Registry will try to match you to your prior Professional Certification records based on your name, date of birth, SSN, and Certification Number. If you have a problem finding your match, make sure to enter your SSN or try an old name that EEC might have on record.

Tip 3: Make sure to save on each page. When using the PQ Registry, make sure to save your information before moving on to the next page. Click the "Save & More" button to save your information and enter more information or click "Save & Next" to save your information and move on to the next page.

Tip 4: You can come back to your record at any time. This is your profile, and you can come back and add information at any time. If you are not sure about some information (for instances, early education and care courses you may have taken), you can skip that page by clicking "Next" and complete it later. Don't forget to come back later to enter it, though.

Tip 5: Make sure to share your confirmation with your employer. Many programs are required to have their employees register in the PQ Registry, so make sure to print your "Registration Confirmation" off your "My Registration" page and give it to your employer. The confirmation is an Adobe PDF document, so you can also email it to them.

Tip 6: Got questions? Look for help online. EEC has published instructions for educators, instructions for programs, and a growing list of frequently asked questions (FAQs) to help you use the system. You can find these resources at <a href="https://www.eec.state.ma.us/PQRegistry/">https://www.eec.state.ma.us/PQRegistry/</a>. The FAQs are available from any page in the application by clicking the "Frequently Asked Questions" link on the bottom of each page.

Additionally, EEC will be adding and updating page level help specific to each page. Look for the on each page in the PQ Registry. This help will be coming soon.

If you still have questions, EEC is here to help. For technical questions (problems with your user account, technical issues with accessing and using the system, etc.) contact the EEC Help Desk at <a href="mailto:EECHelpDesk@massmail.state.ma.us"><u>EECHelpDesk@massmail.state.ma.us</u></a>. If you have questions about the PQ Registry and its use, please contact the PQ Registry team at <a href="mailto:EECPQRegistry@massmail.state.ma.us"><u>EECPQRegistry@massmail.state.ma.us</u></a>.

#### User Instructions for Educators

### **Step by Step Instructions on How to Register**

If you are looking for more detailed instructions on how to register, here are step-by-step instructions on how to access and use the Professional Qualifications Registry.

#### 1. Visit the PQ Registry web site.

1.1. Visit the PQ Registry web site by clicking on the link below or typing it in your browser:

https://www.eec.state.ma.us/PQRegistry/

1.2. The homepage for the PQ Registry has an overview of the application, a link to online resources, and a link to the

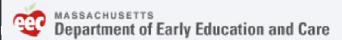

Professional Qualifications Registry

Welcome to EEC's **Professional Qualifications Registry** (PQ Registry). Educators working in programs serving children from birth through school age, regardless of setting, can create an individual educator profile in the PQ Registry. EEC encourages all educators to take advantage of the PQ Registry, including those who work in public preschools and other programs that are not subject to EEC licensure.

If you are currently working in early education or out-of-school time in an EEC-licensed center-based program or family child care home in Massachusetts, you will need to register to comply with the regulations issued in January 2010. Educators, including assistants, who work with infants, toddlers, preschoolers, or school age children in EEC-licensed settings are required to register by September 1, 2010. EEC is also asking educators in programs that are not subject to EEC licensure but that are participating in EEC's Quality Rating Improvement System (QRIS) pilot register by that date. Please note that having an EEC teacher certification does not mean that you are already registered.

The PQ Registry will allow educators to:

- · Self register:
- · Create and update their individual educator profile;
- · Track their professional growth; and

Licensed and license-exempt providers to:

- · Register educators working at the program;
- Add and update some educator information; and
- Support the professional development of their staff.

User resources are listed here.

EEC's new Professional Qualifications Registry will gather important information on the size, composition, education, and experience of our current workforce. It will store information about the retention and turnover of educators working in early education and care and out-of-school time programs. This information will help EEC build a work force development system that responds to the needs of all educators and programs in Massachusetts. For additional information, please visit 2010 Family,

Group and School Age Child Care Regulations.

Online Resources

- Instructions on how to use the PQ Registry for Educators
- · Instructions on how to use the PQ Registry for Programs
- Frequently Asked Questions

Click here to login to the Professional Qualifications Registry

Click here to log on.

User Instructions for Educators

1.3. Click on the "Online Resources" for additional online help.

#### Online Resources

- . Instructions on how to use the PQ Registry for Educators
- Instructions on how to use the PQ Registry for Programs
- Frequently Asked Questions
- 1.4. Select "Click here to login to the Professional Qualifications Registry" at the bottom of the page.

#### Click here to login to the Professional Qualifications Registry

- 1.5. You can also access the PQ Registry from the EEC Single Sign-In (SSI) home page. A link to the SSI login page is available on the EEC homepage.
  - 1.5.1. Go to the EEC website by enter:

#### http://mass.gov/eec

1.5.2. The EEC Single Sign-In application is available on the right side of your screen. Click the link for "Early Education and Care (EEC) Single Sign In":

#### ONLINE SERVICES

- Find Early Education & Care Programs Near You
- Early Education and Care (EEC) Single Sign In

More...

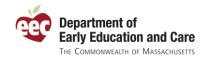

#### 2. Log in with your EEC Single Sign-In (SSI) account.

- 2.1. If you have an existing Single Sign-In account, follow these steps.
  - 2.1.1. Enter your user name and password.

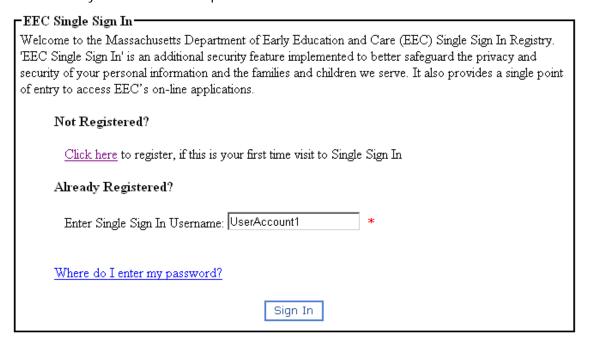

2.1.2. Confirm your security phrase and enter your password.

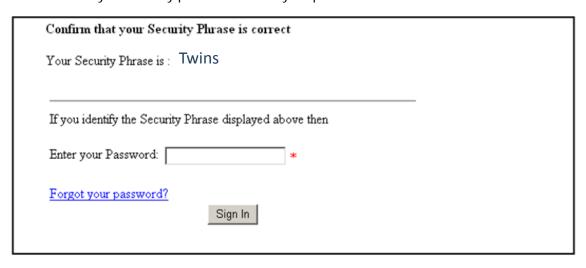

2.1.3. Select the "Professional Qualifications Registry" application for your profile. Please note that "Professional Certification" is a different application.

User Instructions for Educators

| Please select from the following list, the applications you would like access to.  Electronic Child Care Information Management System (eCCIMS) |  |
|----------------------------------------------------------------------------------------------------|--|
| Professional Certification                                                                                                    |  |
| □ Background Record Check (BRC) Manager                                                                                                    |  |
| ☐ Professional Development Training Calendar                                                                                                    |  |
| ☐ Licensing Manager                                                                                                    |  |
| ▼ Professional Qualifications Registry                                                                                                    |  |

- 2.2. If you do not have an existing SSI account, follow these steps. If you do have an account, skip this set of steps.
  - 2.2.1. Request to create a new single sign in account. Click the link under "Not Registered?"
    Not Registered?

Click here to register, if this is your first time visit to Single Sign In

2.2.2. Select the applications that you already have access to. Most every new SSI account user will select "I do not have any account with EEC".

| EEC Online Applications                                                                                                    |  |  |  |  |  |
|----------------------------------------------------------------------------------------------------|--|--|--|--|--|
| If you have used any of the listed EEC online applications below, please select them. This will allow merging your existing accounts with the new account you are creating. Then click Continue. |  |  |  |  |  |
| □ Electronic Child Care Information Management System (eCCIMS)                                                                                                    |  |  |  |  |  |
| □ Background Record Check                                                                                                    |  |  |  |  |  |
| ☐ Professional Qualification (TQ)                                                                                                    |  |  |  |  |  |
| ☑ I do not have any account with EEC                                                                                                    |  |  |  |  |  |
| Continue                                                                                                    |  |  |  |  |  |

2.2.3. Enter the information for the new SSI account as instructed on the page. You need to complete all screens for a new SSI (there are six pages).

User Instructions for Educators

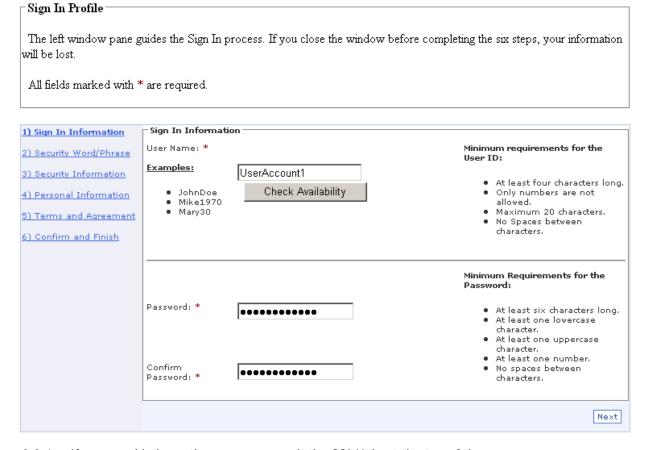

2.2.4. If you need help on these page, consult the SSI Help at the top of the page.

EEC Home Page SSI Home Help Contact EEC

2.2.5. Select the "Professional Qualifications Registry" application for your profile. Please note that "Professional Certification" is a different application.

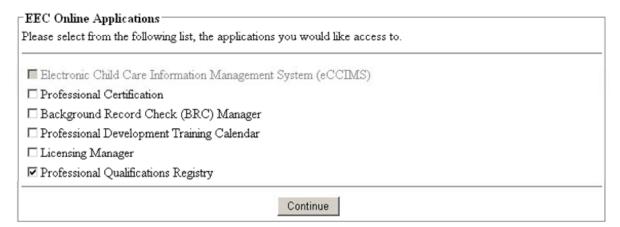

2.2.6. Your new SSI account is now created and you have access to the Professional Qualifications Registry. Click the link to access the "Professional Qualifications Registry".

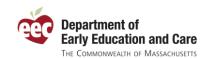

User Instructions for Educators

EEC Single Sign In account has been set up successfully.

You can access the following EEC applications using your Single Sign In account.

#### Professional Qualifications Registry

- To Add other EEC Applications to your profile, Click here
- To edit your profile, Click here
- To Change your password, Click here

#### Un Registered Accounts?

If you have an EEC account that has not been merged with your Single Sign In account, click here

User Instructions for Educators

#### 3. Find your record.

3.1. Enter your name, date of birth, and SSN (optional). If you have a prior EEC Professional Certification (for teacher, lead teacher, or director), enter that number. If your employer started your registration, enter the Registry Number he/she provided you. If you are a family child care license holder, enter the License Number here. If none of those, click "No, none of the above applies to me." Click "Next."

| PERSONAL INFO                                                                                                    | EDUCATION                           | WORK EXPERIENCE                             | SUMMARY       | MY REGISTRATION     | LOG OUT          |                                                                                                    |  |
|----------------------------------------------------------------------------------------------------|-------------------------------------|---------------------------------------------|---------------|---------------------|------------------|----------------------------------------------------------------------------------------------------|--|
| an EEC Pro<br>Registry ID<br>required field                                                                                                    | fessional Ce<br>Number, If y<br>ds. | rtification OR if yo<br>ou are an active Fa | ur employer   | has already regis   | stered you in tl | atabase. If you have previously received<br>he PQ Registry, please include your<br>a number. Please note that * indicate all |  |
| Create a l                                                                                                    | New Educ                            | ator Profile                                |               |                     |                  |                                                                                                    |  |
| Last Name *                                                                                                    |                                     | Jane                                        |               |                     |                  |                                                                                                    |  |
| First Name *                                                                                                    | +                                   | Educator                                    |               |                     |                  |                                                                                                    |  |
| Date of Birth                                                                                                    | *                                   | 1/23/1975                                   |               |                     |                  |                                                                                                    |  |
| SSN (optional                                                                                                    | D                                   | (mm/dd/yyyy)<br>123 - 45                    | - 6789        |                     |                  |                                                                                                    |  |
| To make sure EEC has your proper information, indicate which of the following statements applies to you and provide the corresponding unique number: * |                                     |                                             |               |                     |                  |                                                                                                    |  |
| ☑ Yes, I ha<br>director                                                                                                    | ve previously                       | / applied or been c                         | ertified by E | EEC as a teacher    | , lead teacher,  | or Certification Number 123456                                                                                               |  |
| □ Yes, my                                                                                                    | employer ha                         | as registered me ir                         | the Profes    | sional Qualificatio | n Registry       | Registry Number                                                                                                    |  |
| □ Yes, Lan                                                                                                    | n a Family C                        | hild Care license l                         | nolder        |                     |                  | License Number                                                                                                    |  |
| □ No, none                                                                                                    | of the above                        | e apply to me                               |               |                     |                  |                                                                                                    |  |
| Next >>                                                                                                    |                                     |                                             |               |                     |                  |                                                                                                    |  |

- 3.2. NOTE: It is important that you enter this information at this point to make sure we find any matching records.
- 3.3. If the PQ Registry cannot find your record, you will receive a message like:

The EEC Certification/Registry Number cannot be found or does not match the educator name provided. Please confirm you have entered the information correctly and try again. Make sure to enter your name as it appears on your EEC Certification and/or the instructions provided by your employer. **Or click here to create a new educator record.** 

Next >>

#### 3.3.1. Troubleshooting

- 3.3.1.1. The PQ Registry will try to match you to your prior Professional Certification records based on your name, date of birth, SSN, and Certification Number. If you have a problem finding your match, make sure to enter your SSN or try an old name (like a maiden name) that EEC might have on record.
- 3.3.1.2. If your employer started your registration, complete this page exactly as instructed on the instructions provided by your employer.
- 3.3.1.3. For FCC license holder, make sure to enter your name as it appears on your license.
- 3.3.2. Reenter your information and try again

User Instructions for Educators

- 3.3.3. If no match can be found, you can create a new record by clicking the "click here to create a new educator record" link.
- 3.3.4. Contact the EEC Help Desk (<a href="mailto:EECHelpDesk@massmail.state.ma.us">EECHelpDesk@massmail.state.ma.us</a>) to find your license or certification number, if you do not know it.
- 3.4. If the PQ Registry finds a match, you will see a message like:

#### Matching Educator Found

A Professional Qualifications Registry record with the same last name, first name, social security number and date of birth has been found.

Please click the Continue button to update this educator record.

Or you may click here to create a new Professional Qualifications Registry profile.

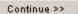

3.4.1. Click "Continue" to access the matching record.

User Instructions for Educators

#### 4. Complete your registration.

4.1. Enter your **Personal Information**. Below is a sample of how the page looks when completed. Note: the header shown below will not appear until you first save the page.

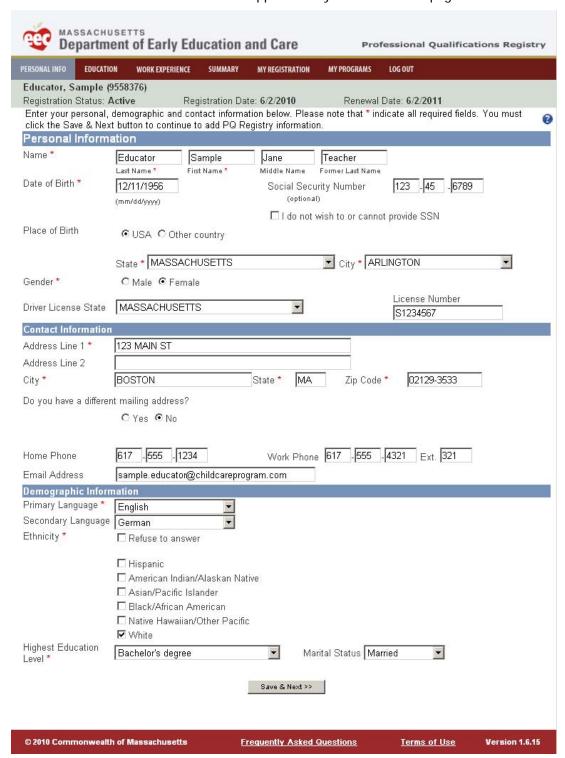

User Instructions for Educators

- 4.1.1. If the application finds a match to your search criteria, it will bring in the matching information for the user to supplement. If not, the application will carry over the information from the search page and from you Single Sign-in account.
- 4.1.2. Items with a "\*" are required. Enter "Save & Next >>" when complete.

Save and Next >>

- 4.1.3. Fix any errors as indicated on the top of the page.
  - Invalid Home Address
  - Invalid Mailing Address
  - · Please enter Ethnicity or check 'refuse to answer'
  - · Highest Education Level is required
  - · Marital Status is required

For addresses, you need to indicate if you are accepting the USPS standardized address or rejecting it and keeping your address.

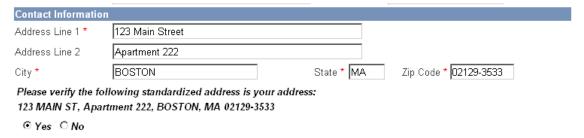

Then click "Save and Next >>" to continue.

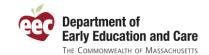

User Instructions for Educators

#### 4.2. Enter your **Secondary Education** information.

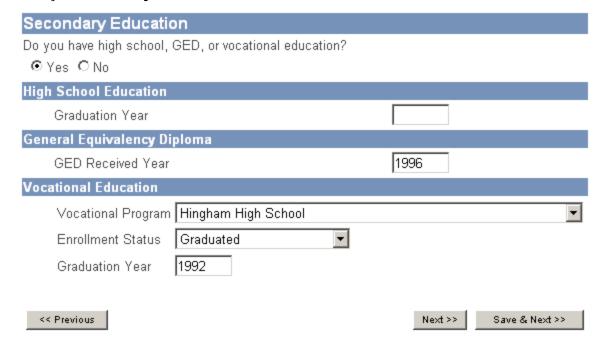

User Instructions for Educators

- 4.3. Enter your **Higher Education** information.
  - 4.3.1. Selecting the State will filter the list of Institutions. The type of Enrollment Status will determine which fields are required for that record.

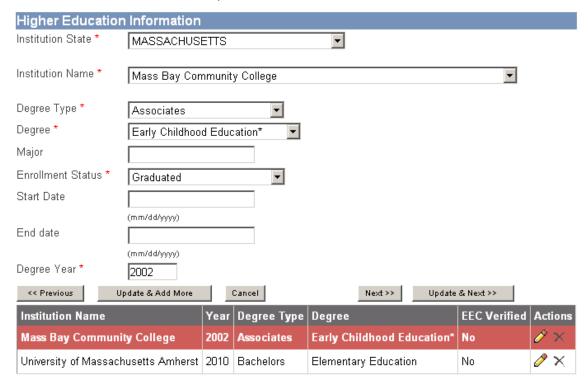

4.3.2. If you cannot find your institution, you may select "X: Other, please specify" and enter the institution that is not listed.

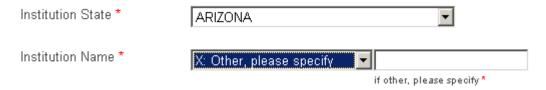

- 4.3.3. At the bottom of the page, you will see a list of higher education information you have entered. Click the pencil to update. Click the X to delete.
- 4.3.4. If you change information, make sure to click the "Update & Add More" or "Update & Next" to save your changes.
- 4.3.5. Information listed as EEC Verified "Yes" cannot be changed or deleted.

User Instructions for Educators

#### 4.4. Enter your Educational Coursework.

Enter your educational coursework related to your current profession below. Click the 'Save & Add More' button to add multiple coursework records. Click 'Save & Continue' to proceed to the next section. Select the appropriate button in the grid at the bottom of the page to view/edit or delete existing coursework information. Please note that \* indicate all required fields.

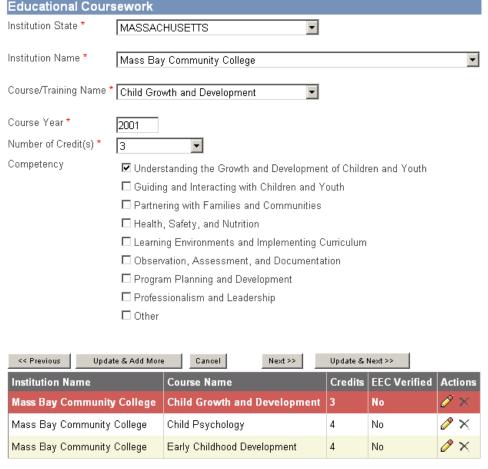

- 4.4.1. When you select an "Institution State," the known institutions in that state will filter in the Institution Name dropdown.
- 4.4.2. Self-assess which of these competencies applies to the course you are entering.
- 4.4.3. When adding more than one course from the same institution (clicking "Save & Add More", the PQ Registry will keep the Institution State and Institution Name defaulted on the page (so you do not have to find them again).
- 4.4.4. When you save a course, it will appear in the table on the bottom of the page.
- 4.4.5. Try adding several from the same institution. Make sure they all appear in the grid on the bottom. Try to edit and delete courses you have already entered.
- 4.4.6. If you need to come back to this page because you do not have your transcript to enter these courses, click "Next >>" and come back later when you have the proper information.

User Instructions for Educators

- 4.5. View existing **EEC Certifications**.
  - 4.5.1. If the PQ Registry found your prior Professional Certification records (for teacher, lead teacher, or director), they will appear here.

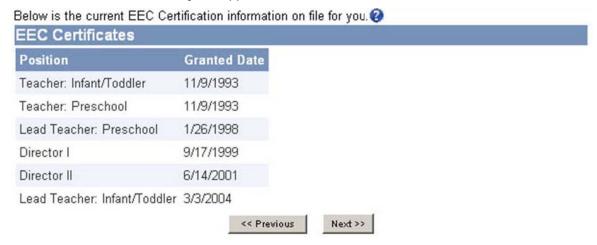

4.5.2. If you do not have a Professional Certification or the PQ Registry did not identify you as a prior Professional Certification applicant, you will see:

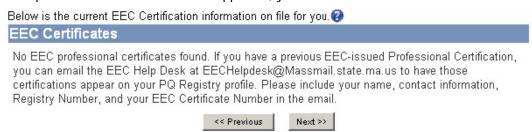

- 4.5.3. Please note that at this time, Family Child Care certified assistants are not intended to show on this page (only Professional Certifications for teacher, lead teacher, and director).
- 4.5.4. You may contact the EEC Help Desk (<a href="mailto:EECHelpDesk@massmail.state.ma.us">EECHelpDesk@massmail.state.ma.us</a>) should you think that certifications are missing from your Registry record.
- 4.5.5. Click "Next >>" to move to the next page.

User Instructions for Educators

4.6. Add **other non-EEC certifications and/or licenses**. Other licenses and certifications include those issued by ESE, Montessori schools, CDA, and others.

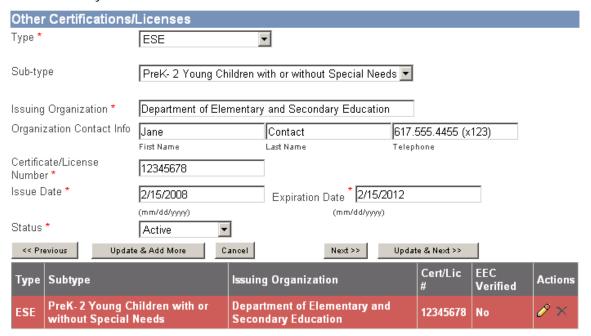

- 4.6.1. Select the type and sub-type (if applicable) for your license or certification.
- 4.6.2. If you license does not expire, set an expiration date several years in the future.
- 4.6.3. You can update and delete these using the table on the bottom.
- 4.6.4. When you are done, click "Next >>" or "Update & Next" to move on.

User Instructions for Educators

4.7. Add your **Professional Development** information.

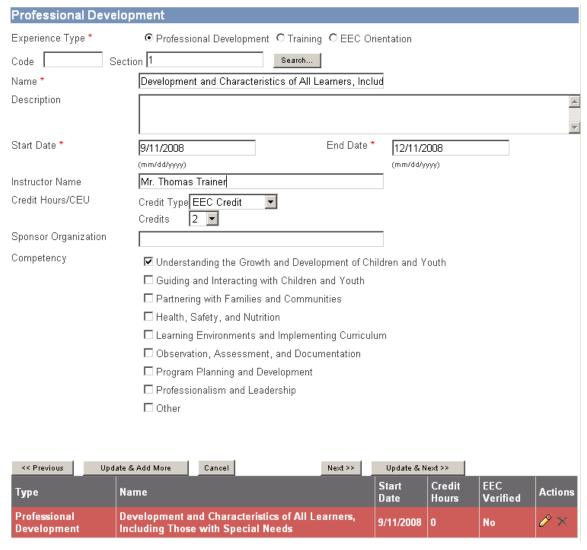

4.7.1. You may either enter the information from scratch or you may "Search..." to find an event on the EEC Professional Qualifications page.

Click the "Search..." button.

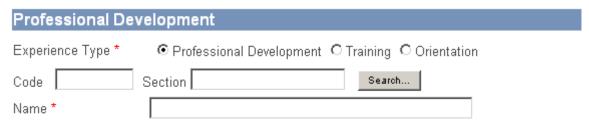

4.7.2. When searching for a PD, you can enter part of the name, code, city, or time period. When you found the record, click select and it will bring in the related information to your record. If you do not find it, click cancel.

User Instructions for Educators

Triumph, Inc.

Child Care Center,

Select

9/14/2009 12/14/2009 Joseph I. Quinn

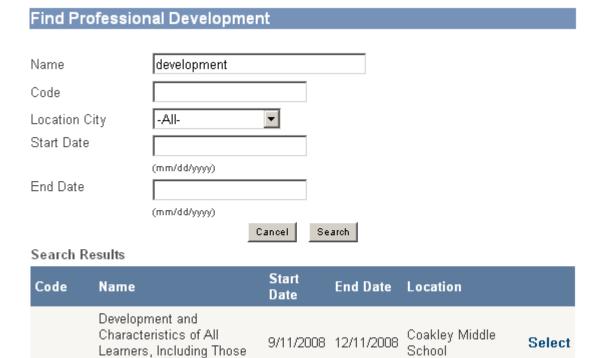

- 4.7.3. Self-assess which of these competencies applies to the course you are entering.
- 4.7.4. When you are done, click "Next >>" or "Update & Next" to move on.

with Special Needs

Childhood

Development in Early

User Instructions for Educators

#### 4.8. Add your Work Experience.

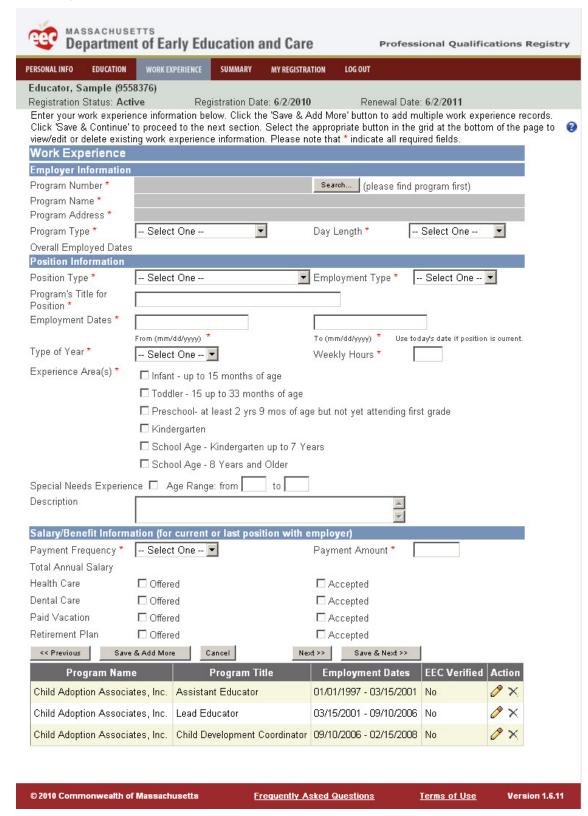

User Instructions for Educators

4.8.1. To add work experience, you must search for and select a program. Click the "Search..." button to begin.

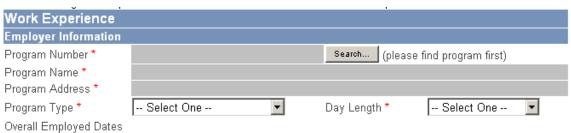

4.8.1.1. Enter your search criteria and click "Search".

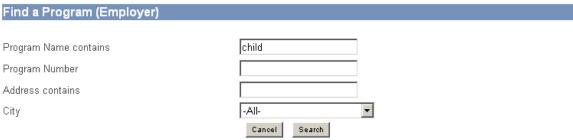

If the search does not find your program, click here to add it

| Program Name                                  | Program<br>Number | Location Address                                      |      |
|-----------------------------------------------|-------------------|-------------------------------------------------------|------|
| Child Adoption Associates, Inc.               | 490344            | 200 SWANTON ST APT 635, WINCHESTER, MA Sel 01890-1949 | lect |
| Child and Family Services at Merrimack Valley | 4904101           | 439 S UNION ST, LAWRENCE, MA 01843-2837 Sel           | lect |

- 4.8.1.2. Select the program you want to use or click the link "If the search does not find your program, click here to add it" to add a new program.
- 4.8.1.3. Only add a new program after you are sure that yours does not exist. All licensed programs will appear on this list. For Family Child Care, make sure the search for the address, as EEC tracks family child care by the provider's name.
- 4.8.2. Enter the position information for your work experience.
- 4.8.3. You can add another position for the same employer by clicking the "Add another position" link that will appear above the save and navigation buttons on the bottom of the screen.
- 4.8.4. Record your salary and benefits for your current position or the last position you had with an employer. NOTE: Your current employer will only be able to see salary information related to your work with that program.

User Instructions for Educators

4.9. Now you have entered all the information for your registry. **Review your registration** on the "Summary" page.

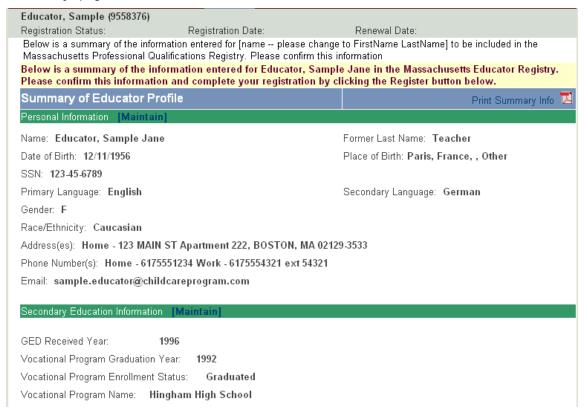

- 4.9.1. If you want to change any section of this page, click on the "Maintain" link next to the corresponding section that needs to be updated. When done, click "Register".
- 4.9.2. Click the "Print Summary Info" link in the upper right to view a printable version of this page.
- 4.9.3. To **complete your registration**, click the "Register" button on the bottom of the page.

Register>>

User Instructions for Educators

#### 5. Share your registration.

5.1. You are now registered. You can see your registry status, date, and renewal date updated on the header underneath your name and registration number.

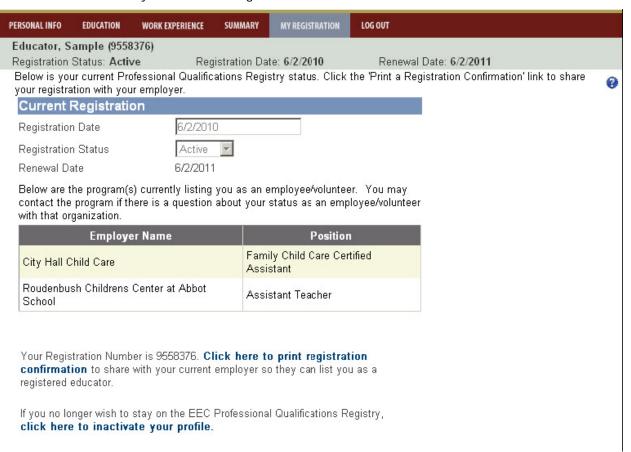

- 5.2. As employers list this educator as current staff, the program names will appear on this page.
- 5.3. Click the "registration confirmation" link to print your registration confirmation. Provide this page to your employer so he/she can properly list you as a registered employee or volunteer.
- 5.4. Should you wish to leave the PQ Registry, you can inactivate your profile from this page. Click the "click here to inactivate your profile" link and you will see this page:

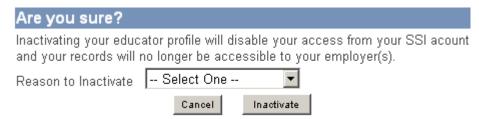

5.5. You can log out by closing the browser or clicking Log Out on the top navigation. Remember to come back periodically to keep your profile up-to-date.

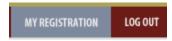